## ■2-1-4 入力を行ったレンタル契約内容を確認・修正する

データ移行の第3ステップは、入力を行ったレンタル契約内容の確認と修正作業となります。

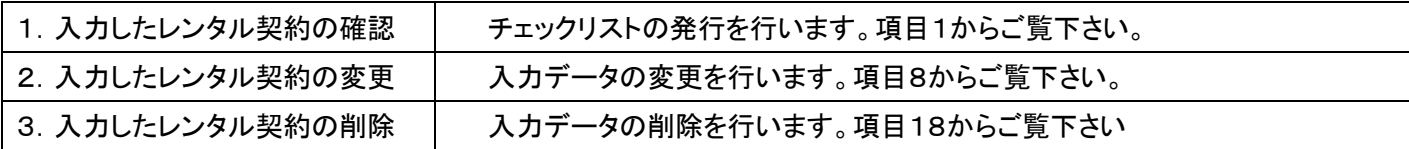

## 【ポイント】

1. 「×××」メニューをクリックしま す。

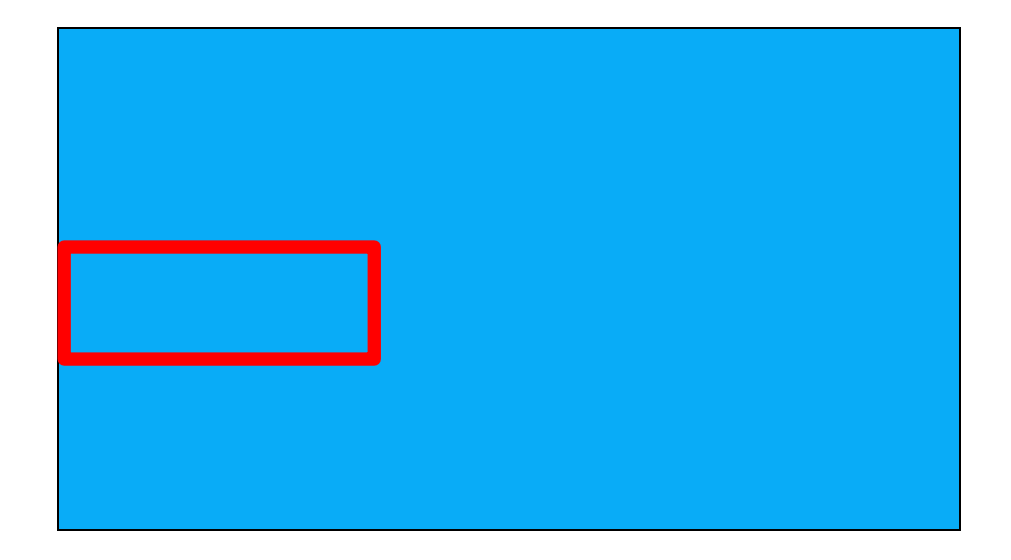

2.

メニューが展開されますので、「導 入時レンタル受付入力発行」メニュ ーを選択します。

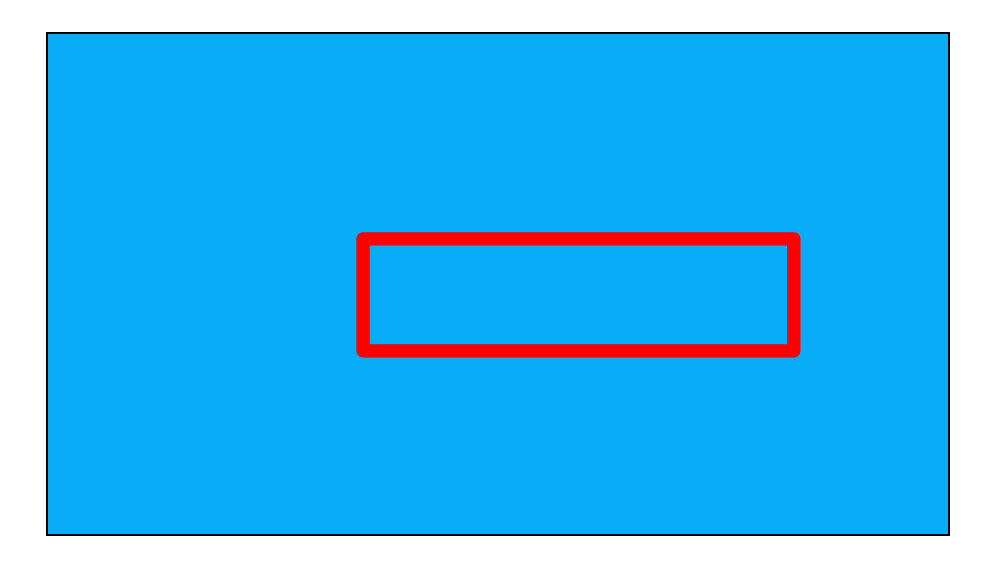

導入時受付入力チャックシート発 行画面が表示されます。

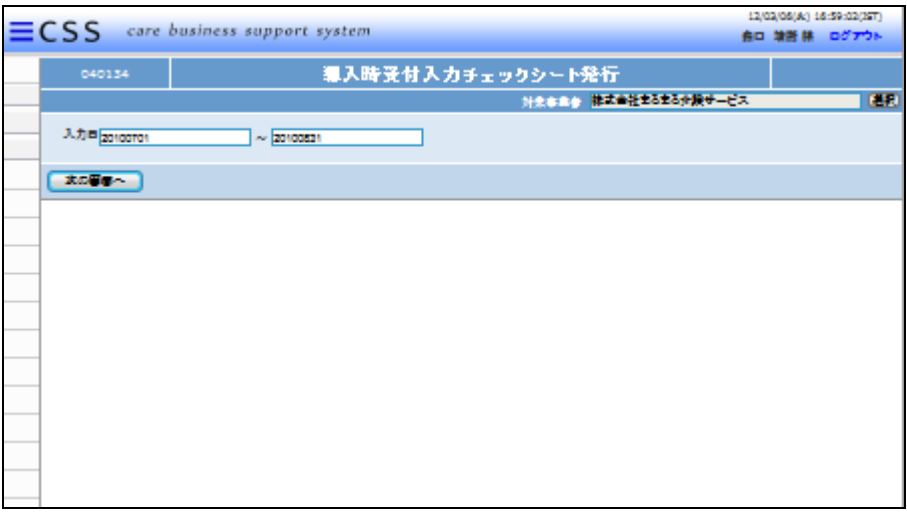

4.

チェックリストの発行を行う期間を 入力します。 「次の画面へ」をクリックします。

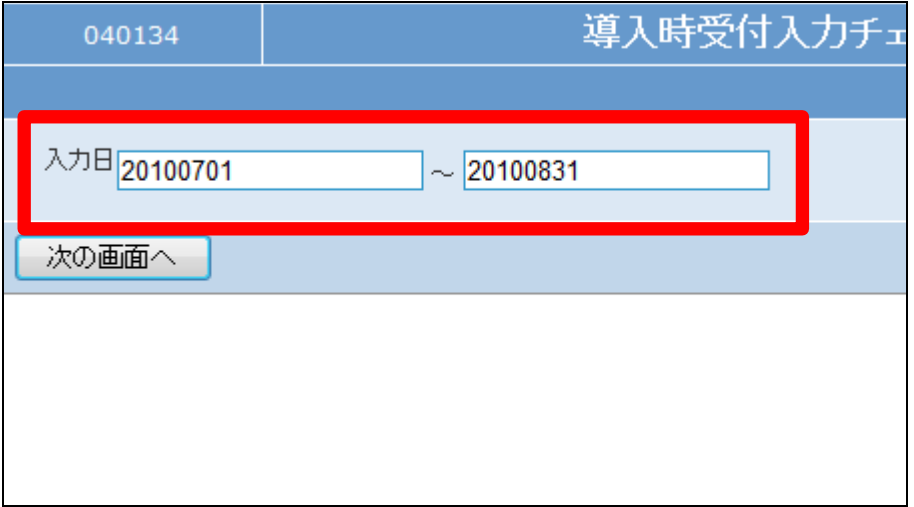

5.

「次の画面へ」をクリックします。

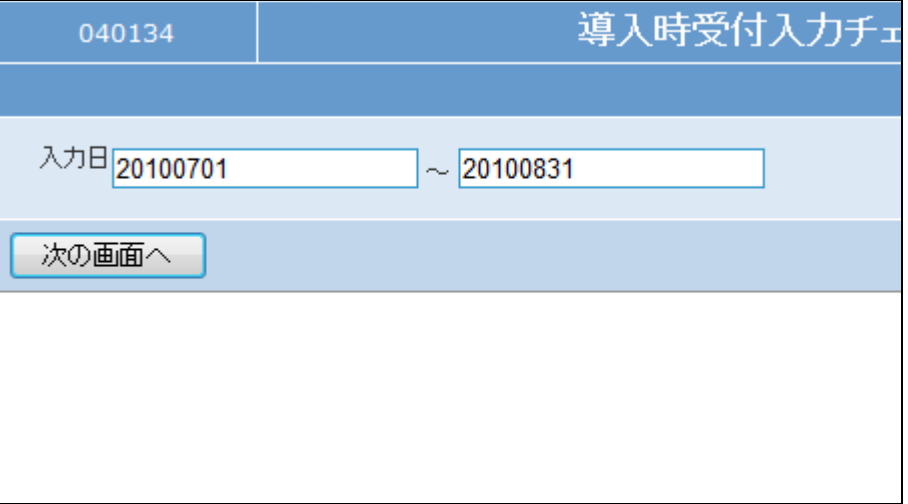

チェックリストの発行画面が表示さ れます。

チェックリストを発行する場合は 「発行する」をクリックします。

発行を中止する場合は「戻る」をク リックします。

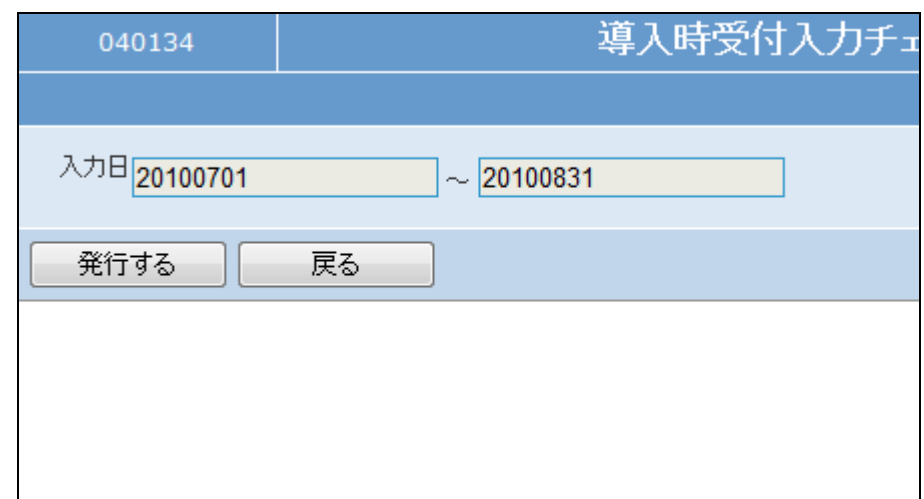

7.

発行が可能となると画面中央に 「保存する場合は、ここを右クリッ ク「対象をファイルに保存 (A)...」を選択して下さい。」と表 示されます。

左クリックを行うと画面上に帳票 (PDF)が表示されます。

右クリックを行うとパソコンに帳票 が保存されます。

**CSS** care business support system 導入時受付入力チェックシート発行 対象事業者 株式会社まるまるが 処理対象支援事業者 2871102212 リストの発行が完了しました。 保存する場合は、ここを右クリック「対象をファイルに保存(A)...」を選択して下さい。

8. 登録を行った受付情報の変更を 行います。

「導入時レンタル受付入力」メニュ ーを選択します。

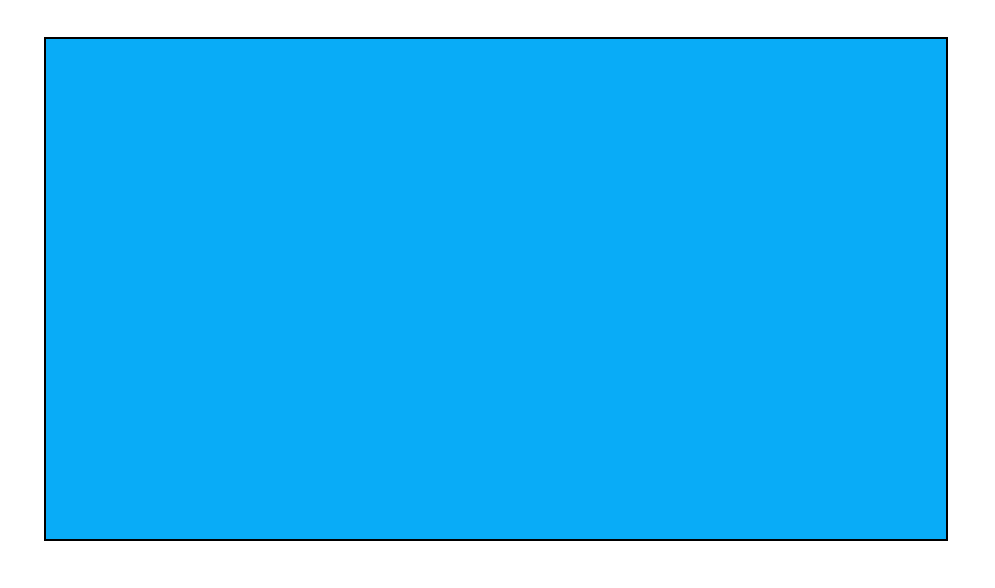

導入時レンタル受付入力の画面 が表示されます。

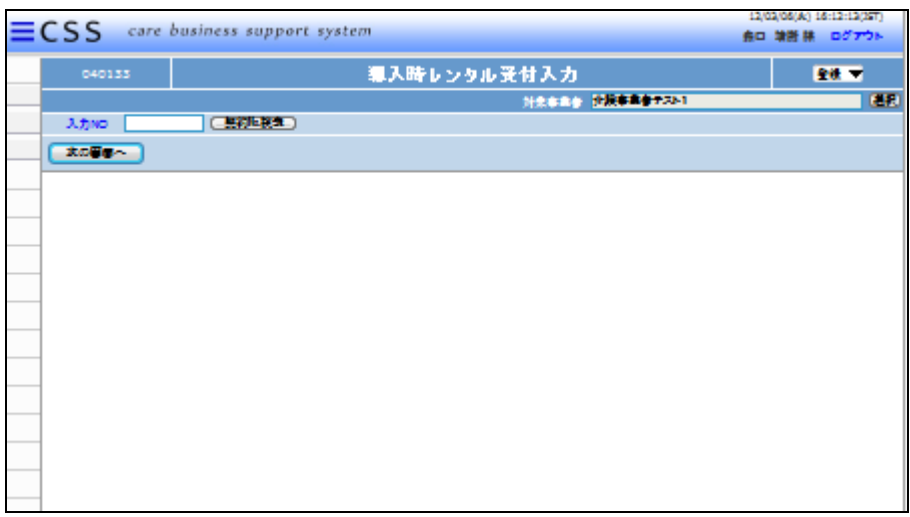

10.

作業区分は「変更」を選択します。

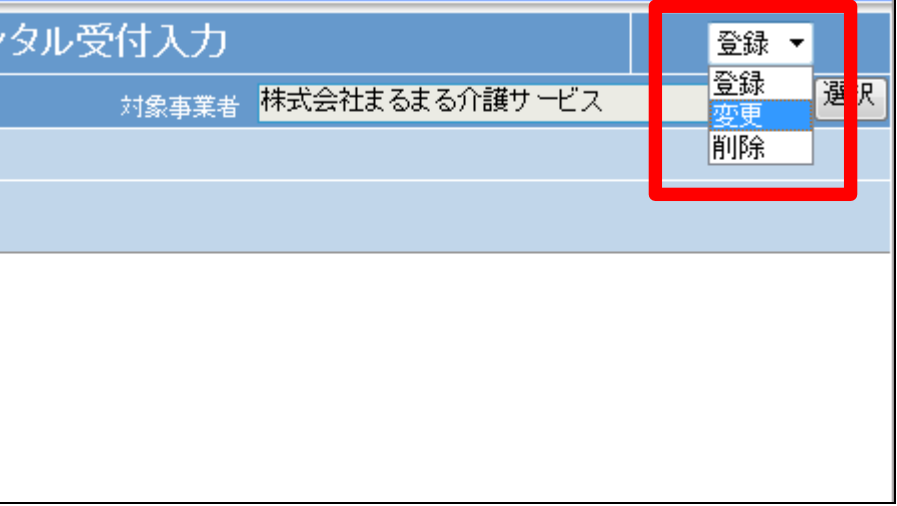

11.

変更を行う受付入力を検索しま す。

「契約№検索」をクリックします。

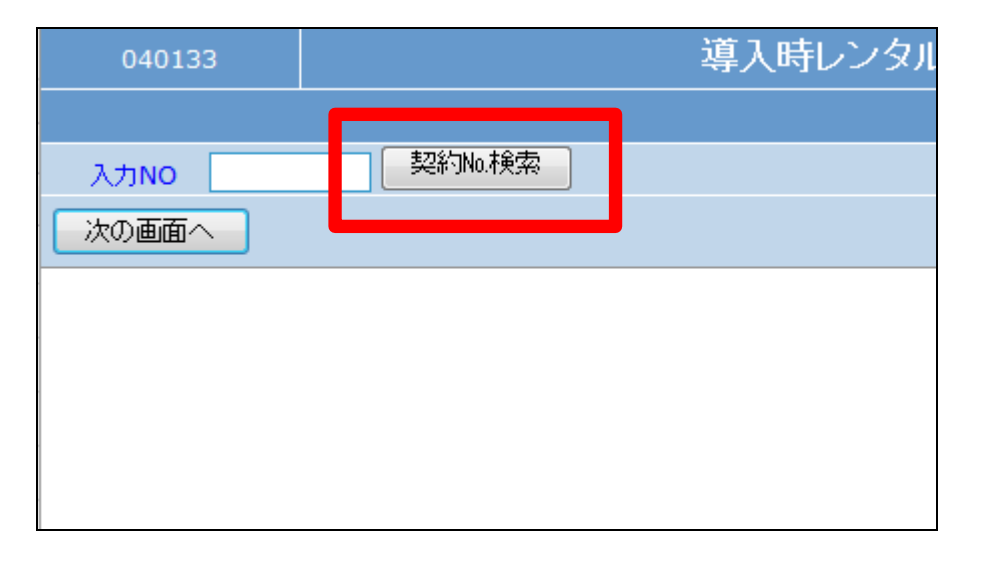

検索画面が表示されます。変更を 行う利用者を選択します。

一度登録されたデータは受付単位 にまとめられます。そのため変更 を行う受付№を検索し選択を行い ます。

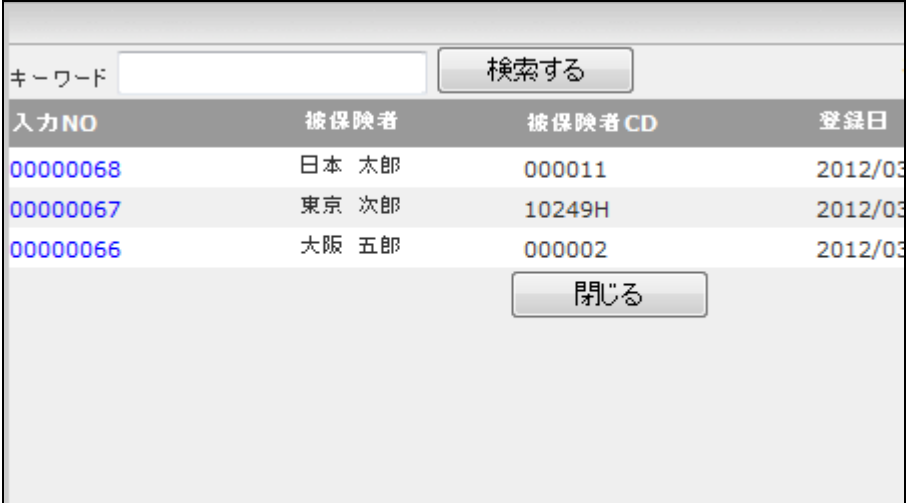

13.

変更を行う受付入力の契約№が 表示されます。

「次の画面へ」をクリックします。

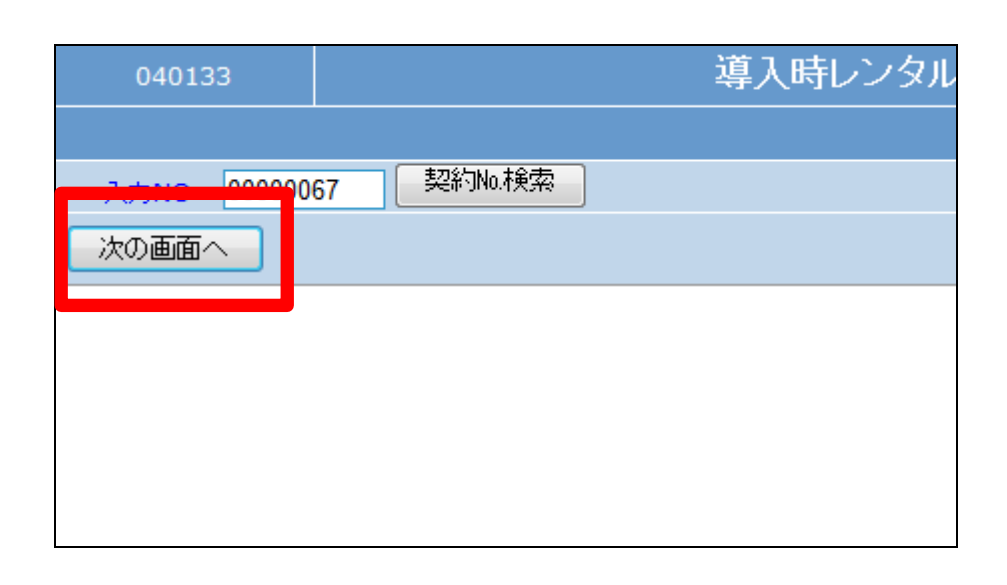

14.

契約時レンタル受付入力変更画 面が表示されます。

必要に応じ項目の変更を行いま す。

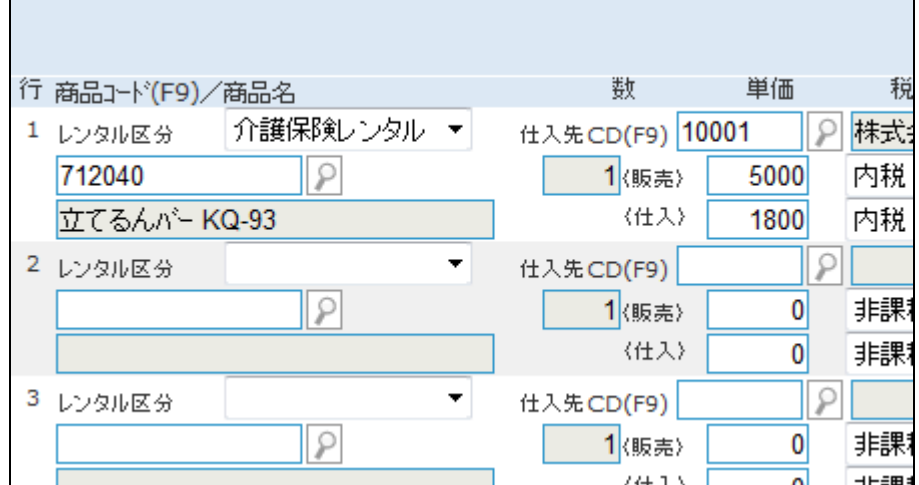

変更が終れば「次の画面へ」をクリ ックします。

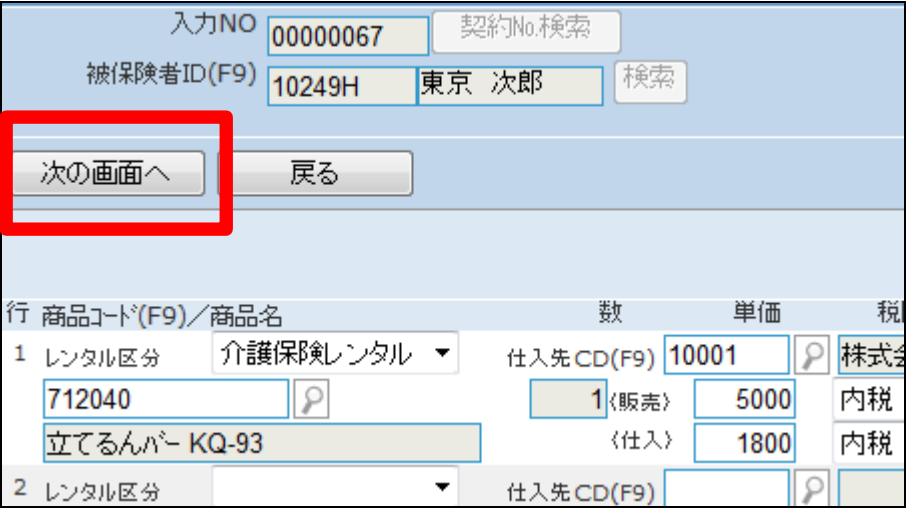

16.

契約時レンタル受付入力変更画 面が表示されます。

契約時レンタル受付入力情報を変 更する場合は「変更する」をクリッ クします。

変更を中止する場合は「戻る」をク リックします。

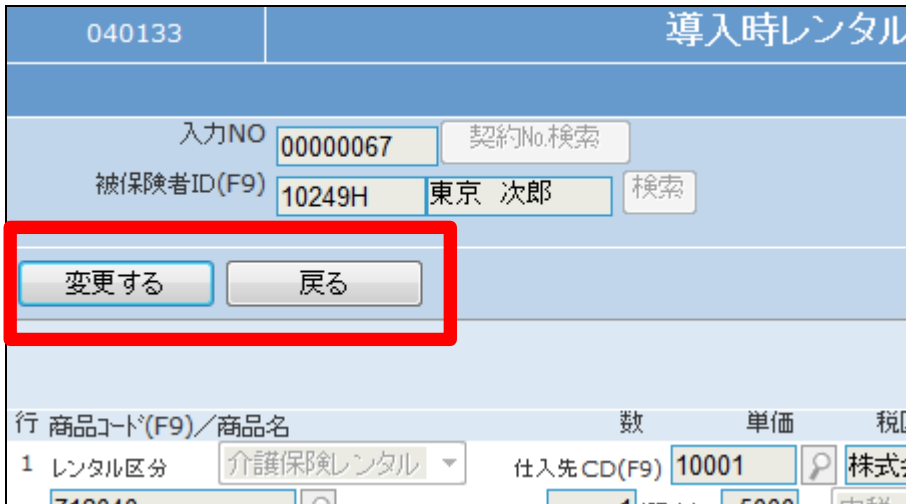

17.

契約時レンタル受付入力の変更 が行われました。

変更後は、「導入時レンタル受付 入力発行」メニューからリストを発 行して変更内容の確認を行いま す。

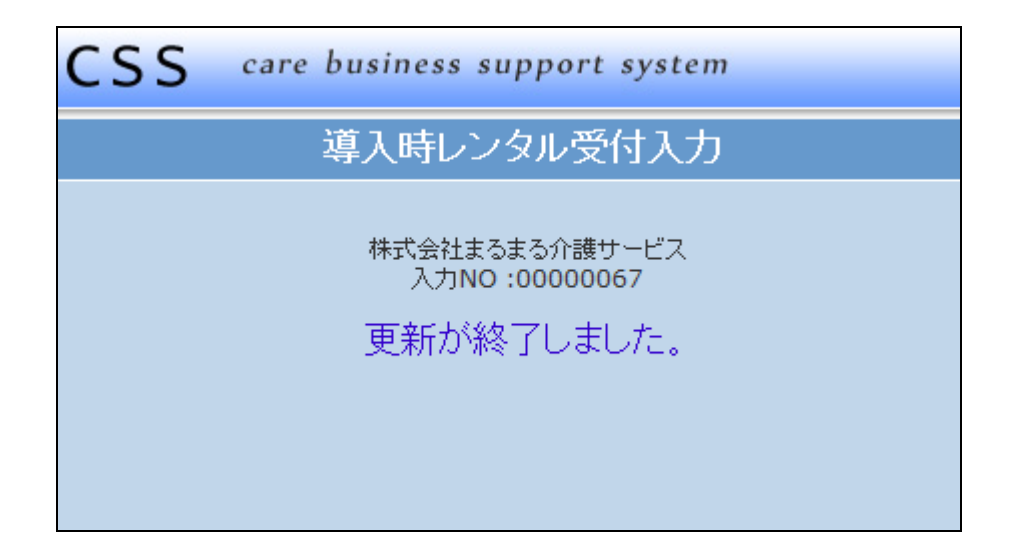

登録を行った受付情報の削除を 行います。

「導入時レンタル受付入力」メニュ ーを選択します。

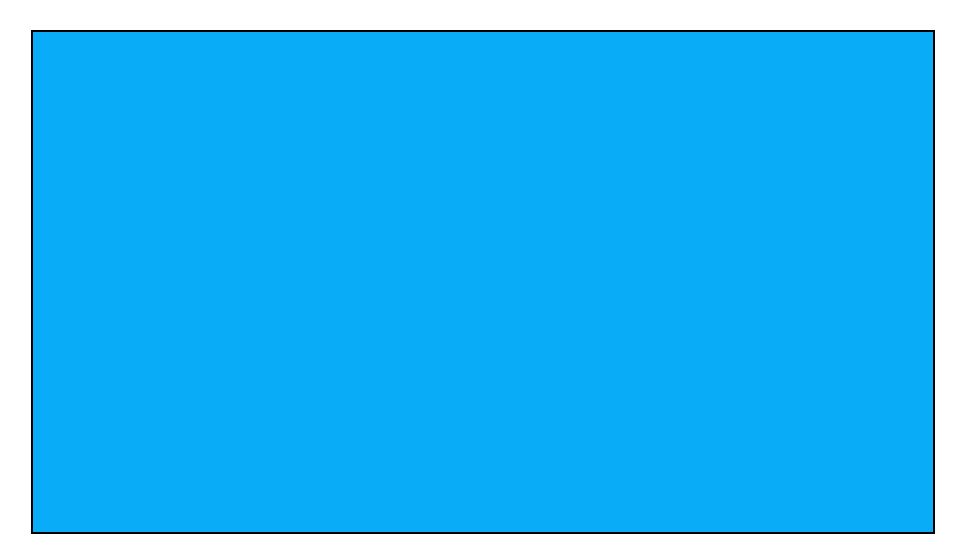

19.

導入時レンタル受付入力の画面 が表示されます。

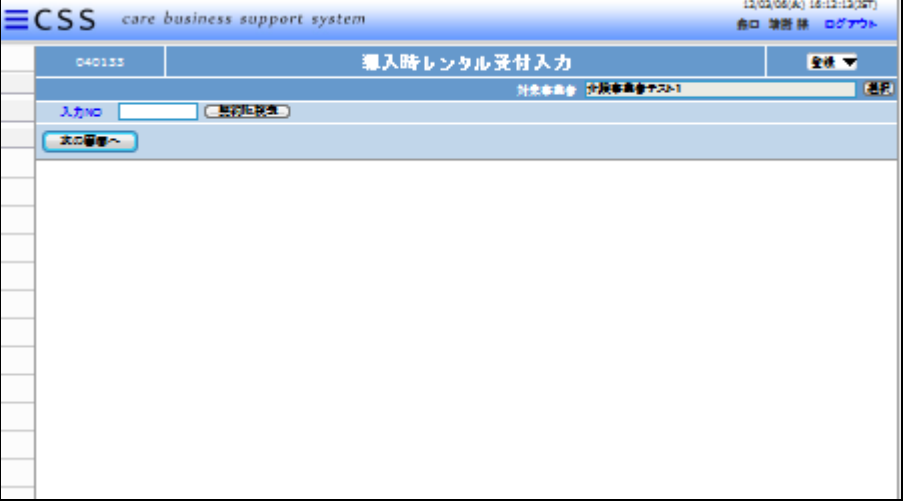

20.

作業区分は「削除」を選択します。

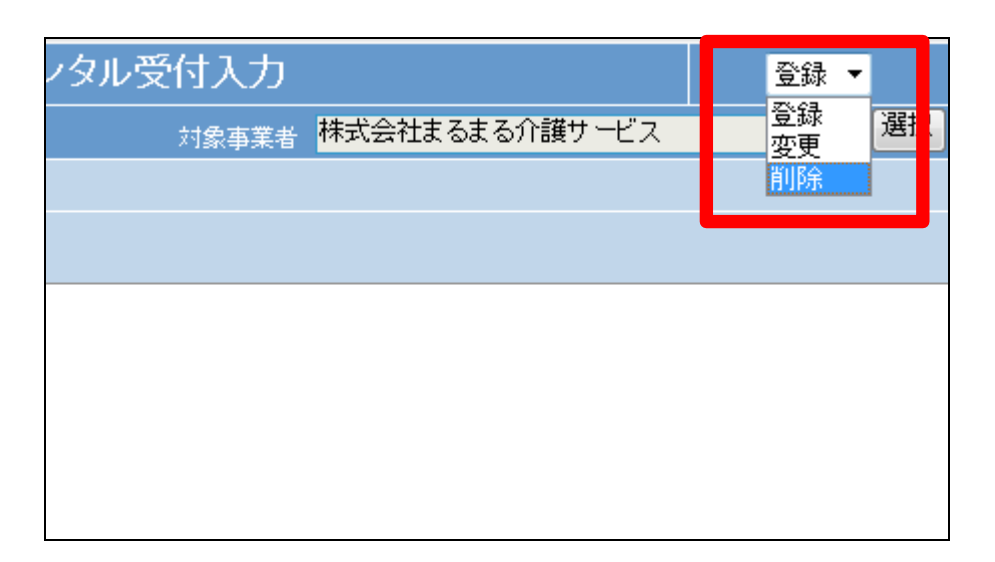

削除を行う受付入力を検索しま す。

「契約№検索」をクリックします。

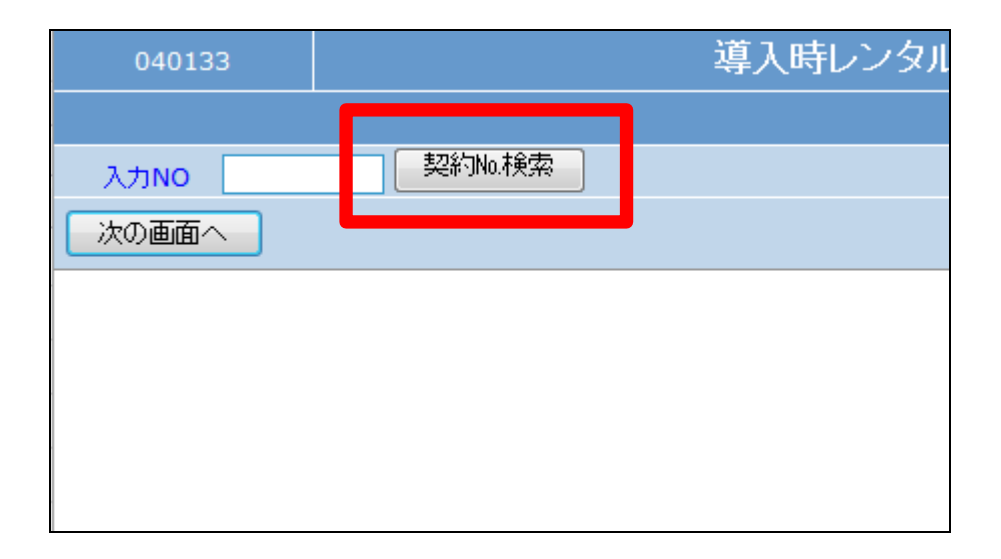

22.

検索画面が表示されます。削除を 行う利用者を選択します。

一度登録されたデータは受付単位 にまとめられます。そのため変更 を行う受付№を検索し選択を行い ます。

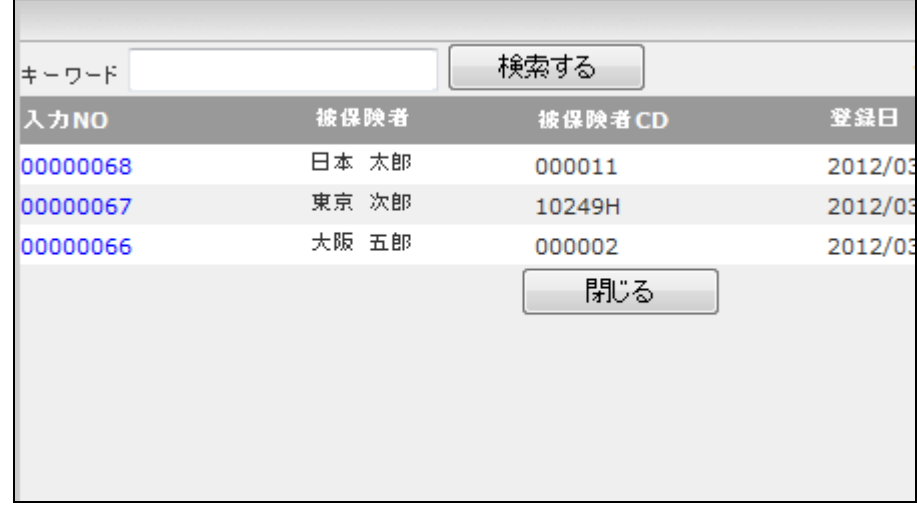

23.

削除を行う受付入力の契約№が 表示されます。

「次の画面へ」をクリックします。

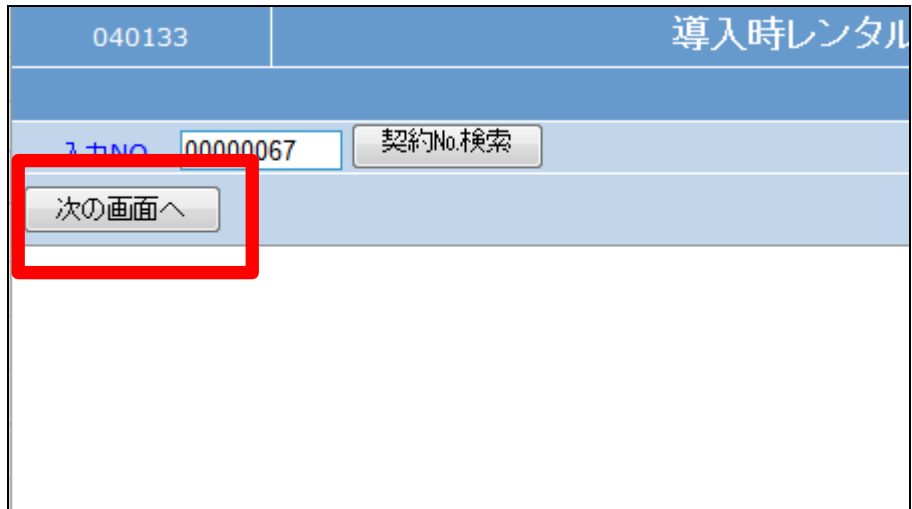

契約時レンタル受付入力削除画 面が表示されます。

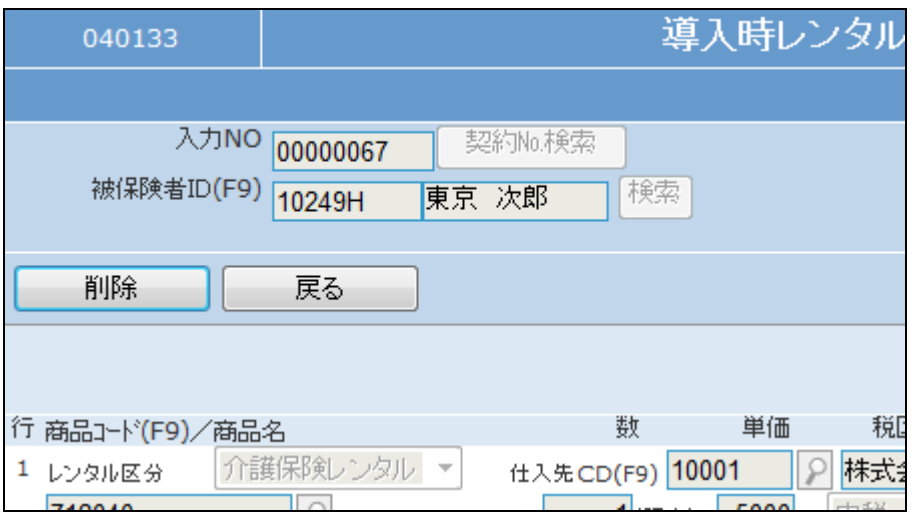

25.

契約時レンタル受付情報を削除す る場合は「削除する」をクリックしま す。

削除を中止する場合は「戻る」をク リックします。

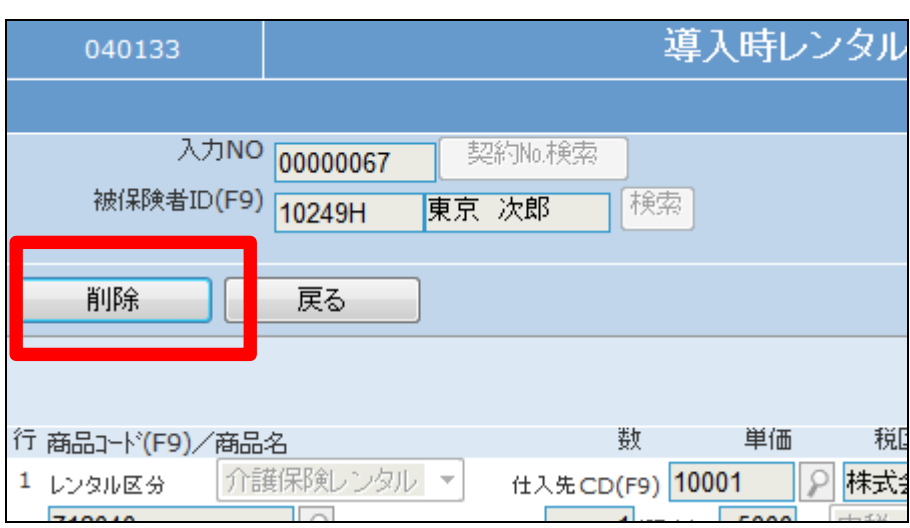

26.

契約時レンタル受付情報の削除 が行われました。

削除後は、「導入時レンタル受付 入力発行」メニューからリストを発 行して変更内容の確認を行いま す。

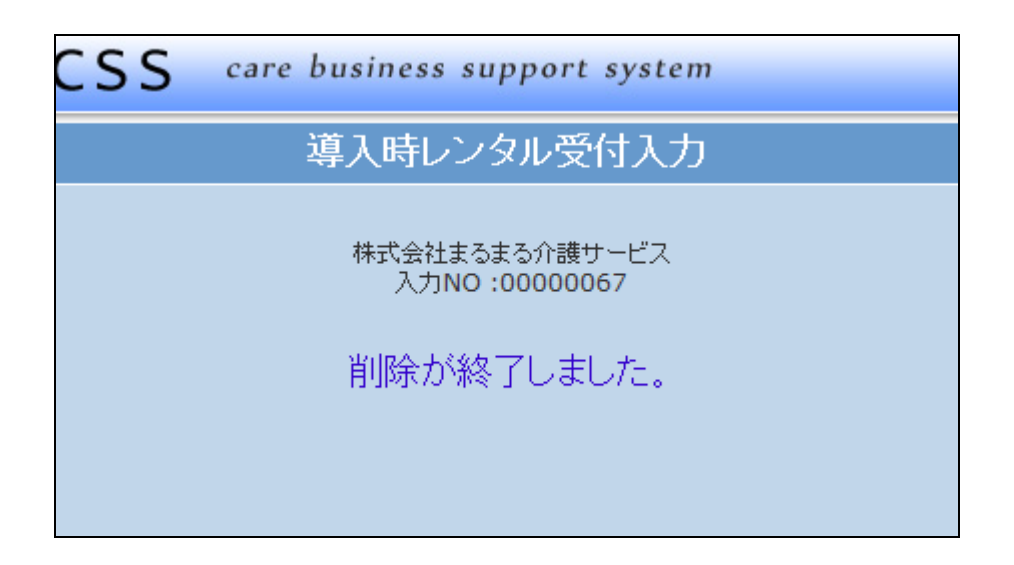